ミライシードのパスワード変更

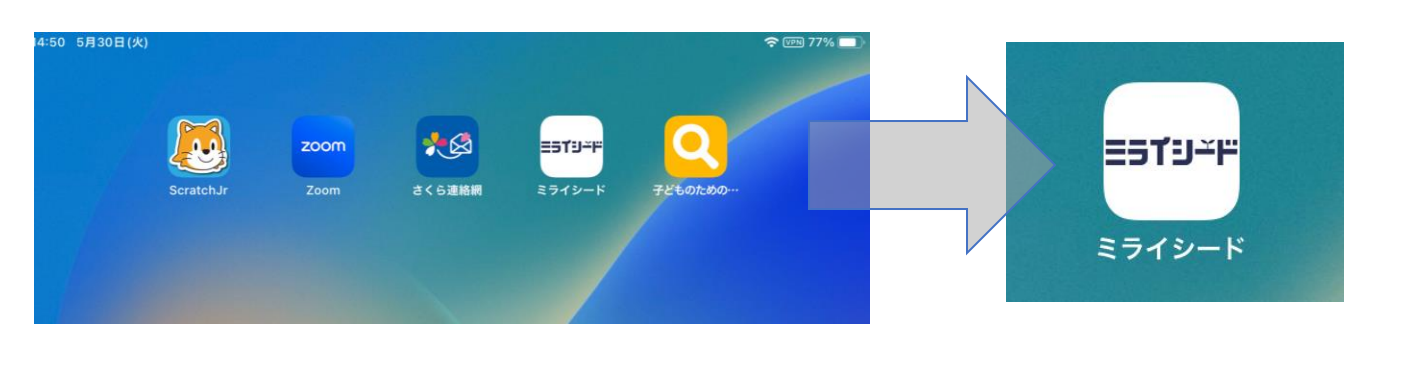

# 1.『ミライシード』アイコンをタップ 2.アプリが開けたら『スタート』をタップ

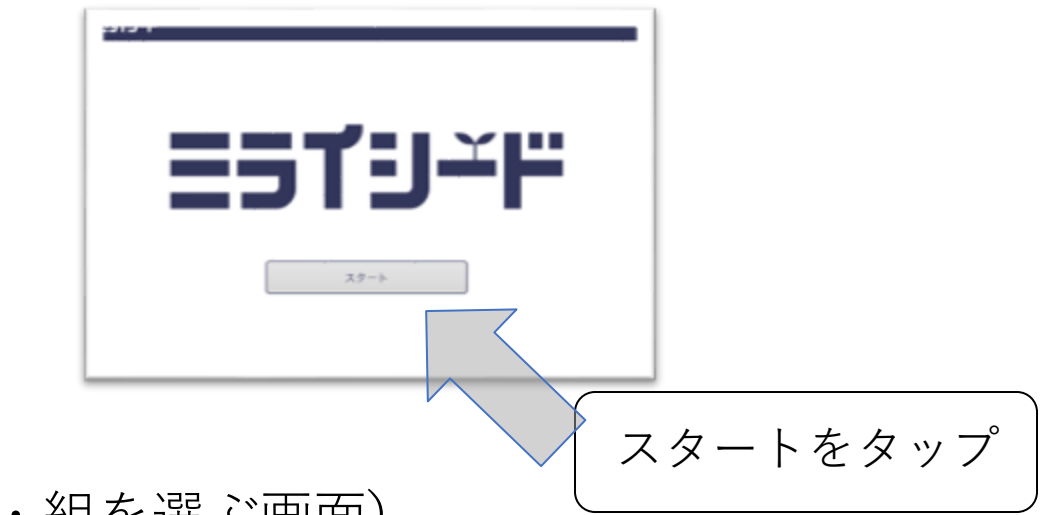

### 3.自分の学年・組を選ぶ (①学年・組を選ぶ画面)

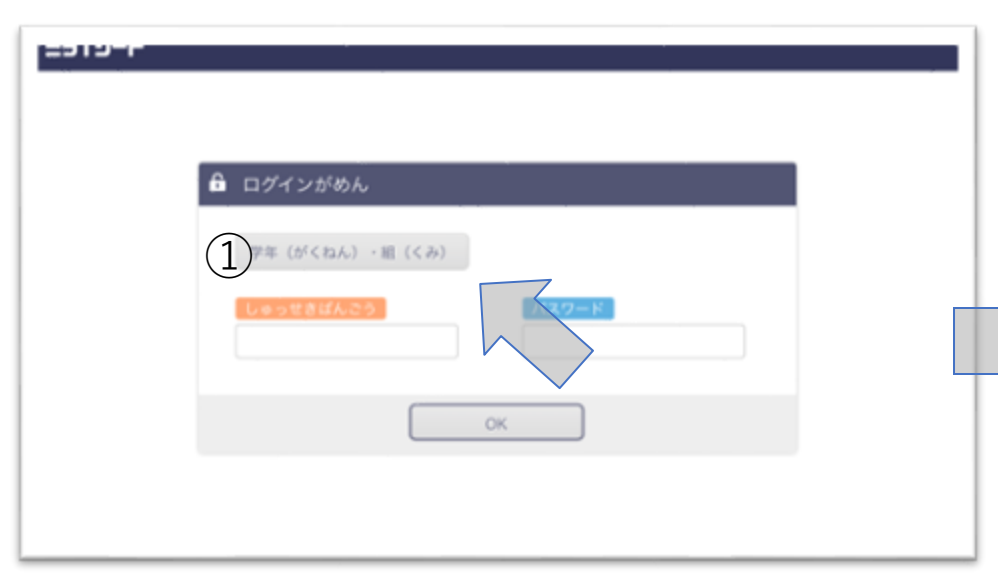

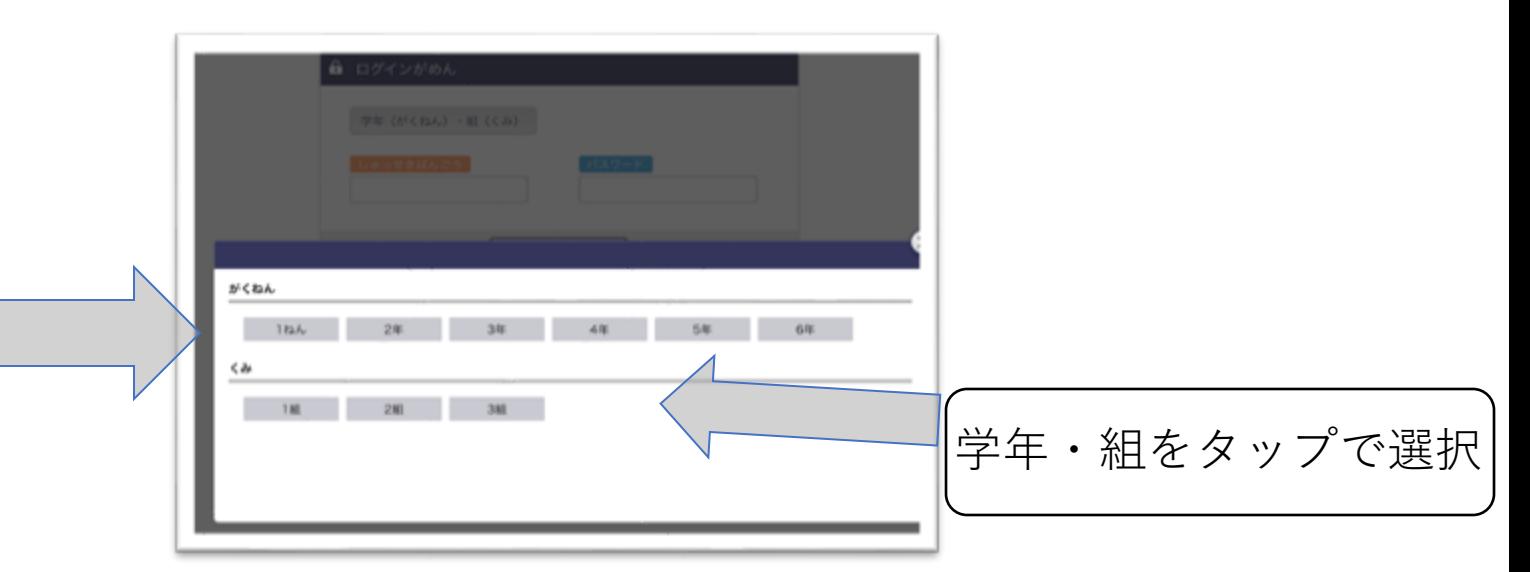

- 4.出席番号とパスワードを入力
	-

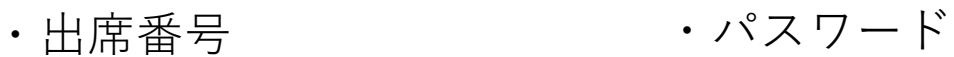

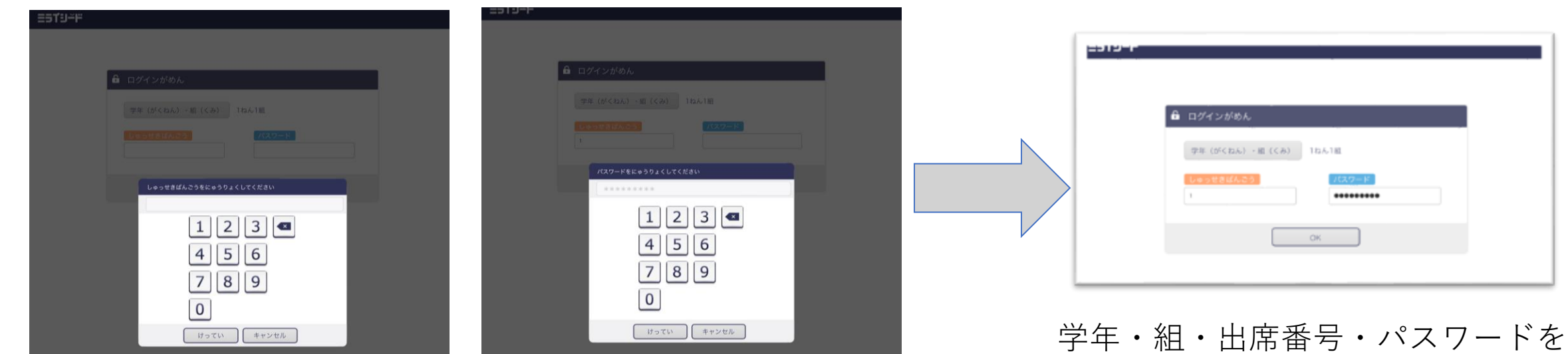

入力したら『OK』ボタンで進む

## 5. ミライシードのHPで右上の  $\equiv$ をタップ

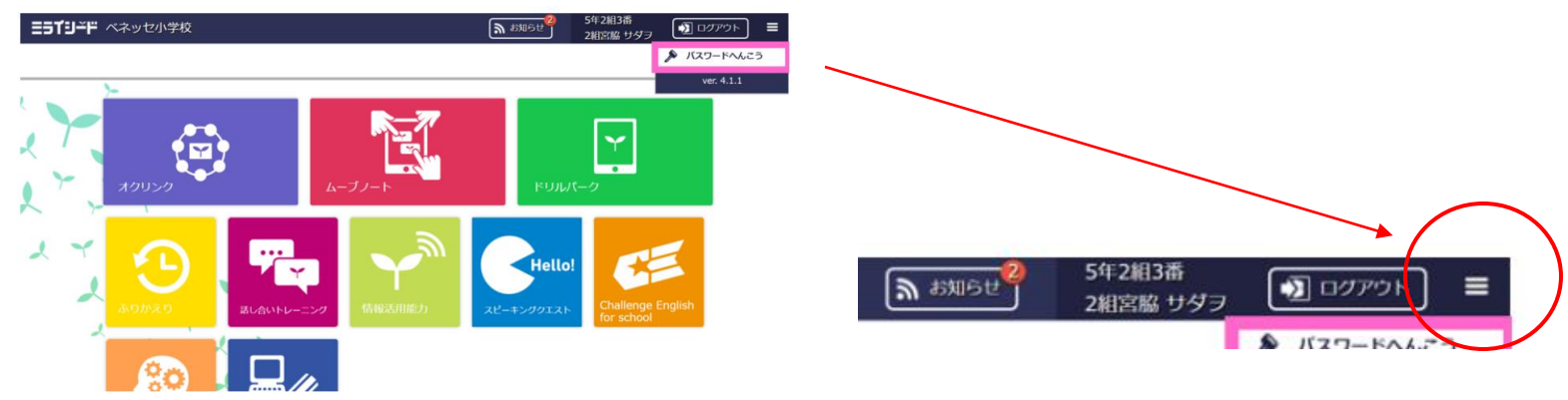

6.パスワード変更

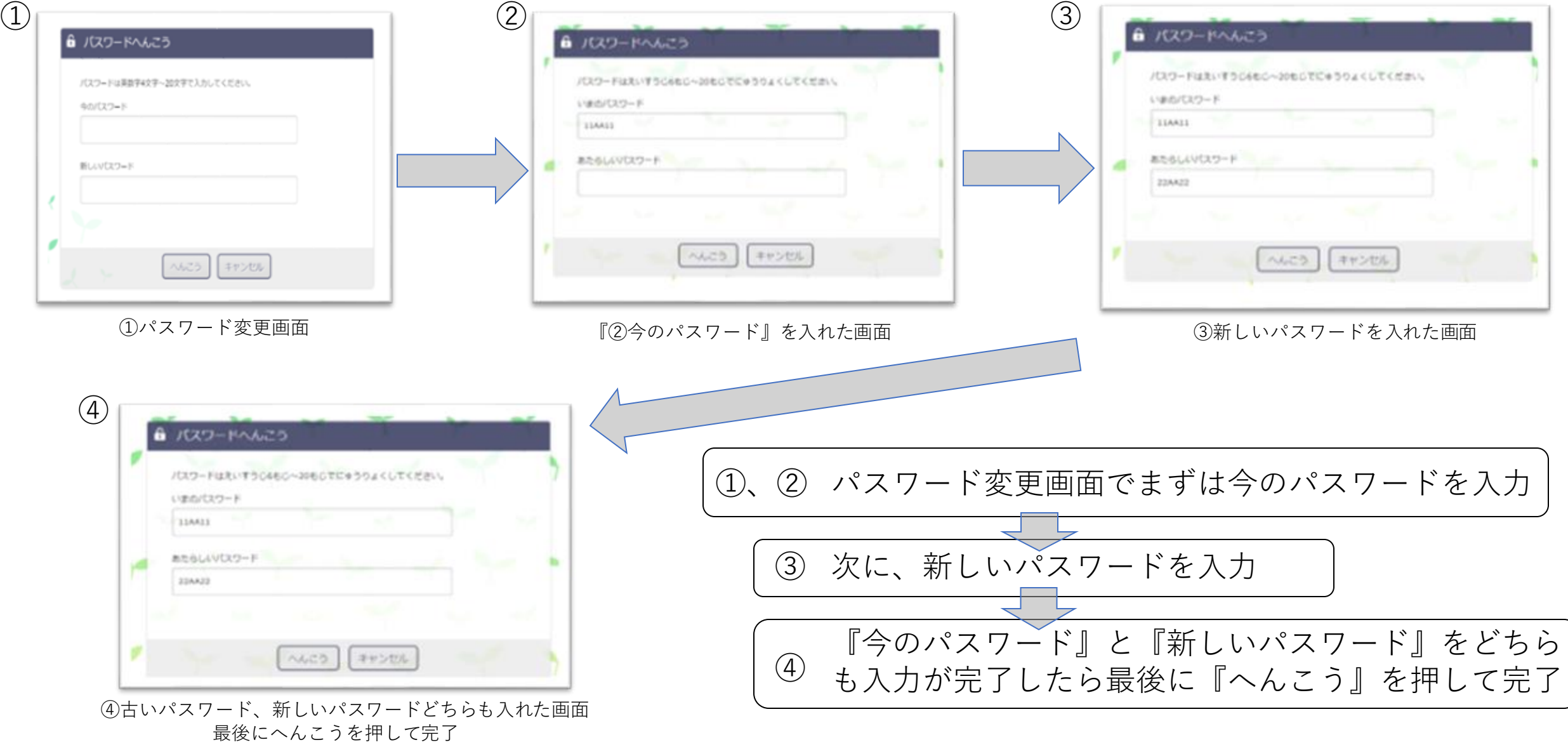